Минздрав России

in кэий w rniir.il

#### **ИНСТРУКЦИЯ**

**Система проведения Всероссийского конкурса врачей и Всероссийского конкурса «Лучший специалист со средним медицинским и фармацевтическим образованием»**

*(для роли «Медицинская организация»)*

**Версия 4**

## Оглавление

- 1. 3
- 2. 5
	- 2.1. **Ошибка! Закладка не определена.**
	- 2.2. **Ошибка! Закладка не определена.**
	- 2.3. **Ошибка! Закладка не определена.**
	- 2.4. **Ошибка! Закладка не определена.**

# **1. Организация работы в Системе**

Система проведения Всероссийского конкурса врачей и Всероссийского конкурса «Лучший специалист со средним медицинским и фармацевтическим образованием» (далее - Система) предназначения для поэтапного выявления победителя. Победители выбираются по каждой из номинаций конкурса среди всех претендентов.

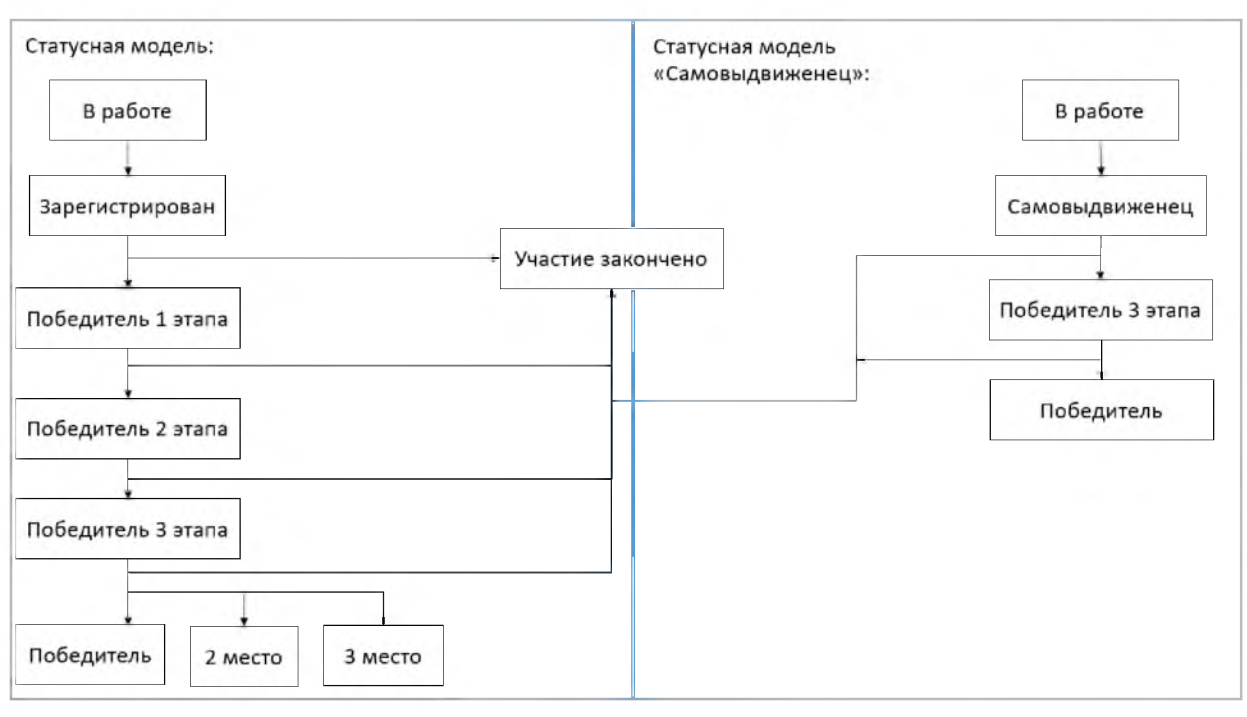

Работа в системе выполняется в следующем порядке (Рисунок 1):

Рисунок 1

- 1. Заполнение первичной информации:
- заполнение первичной информации пользователем с ролью «Медицинская организация»; далее выполняется регистрация участников от медицинской организации (далее - «МО») и выявление победителя 1 этапа (от МО);

• заполнение первичной информации пользователем с ролью «Самовыдвиженец», регистрация участника.

- 2. Пользователи с ролью «ВО» выявляют победителя второго этапа среди участников - победителей первого этапа в медицинских организациях, привязанных к данному ведомственному органу.
- 3. Пользователи с ролью «РГ» дополняют информацию и указывают победителей 3 этапа в номинациях с определением призовых мест.

То есть распределяются 1, 2 и 3 места среди победителей 2 этапа и самовыдвиженцев.

4. Комиссия ЦКК принимает окончательное решение по распределению мест с первого по третье среди всех участников, номинированных РГ по каждой номинации.

При авторизации в системе пользователя с ролью «ВО» происходит автоматическое открыти п.м. КОНКУРС - 1 ЭТАП.

# **2. Конкурс - 1 этап**

При авторизации в системе или при выборе раздела КОНКУРС - 1 ЭТАП отображается реестр периодов проведения конкурсов с разбивкой по типам «Конкурс врачей» и «Конкурс специалистов со средним медицинским и фармацевтическим образованием» (Рисунок 2).

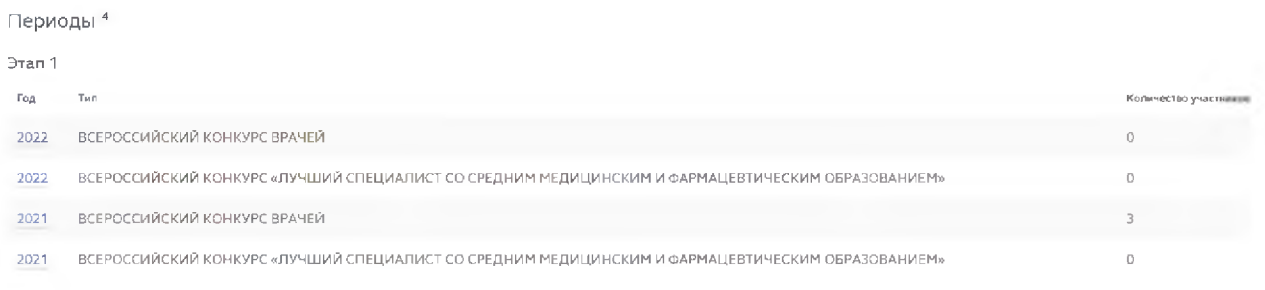

# Рисунок 2

При выборе одного из периодов откроется экранная форма, содержащая реестр номинаций, по которым проводится конкурс за выбранный период, а также даты проведения этапа конкурса (Рисунок 3).

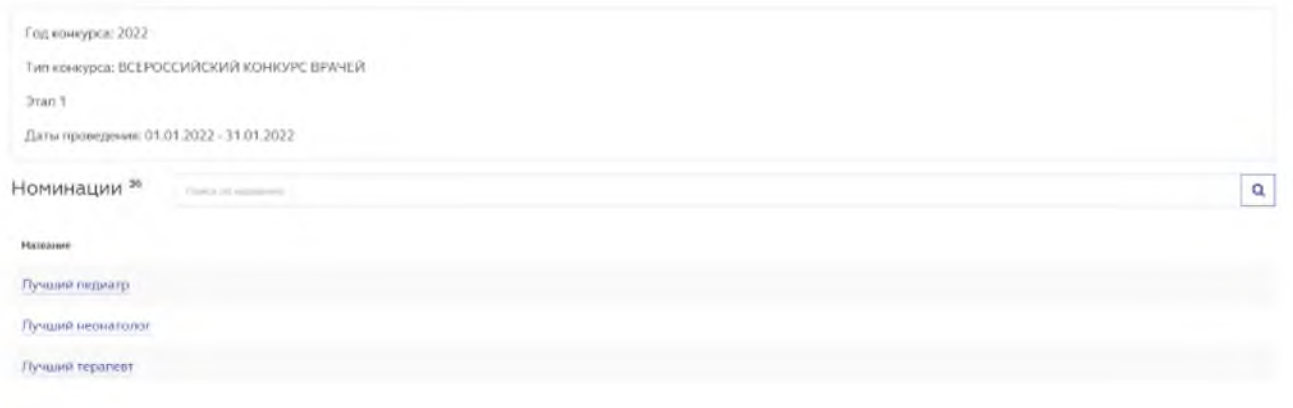

Рисунок 3

Для облегчения поиска нужной номинации введите её наименование в

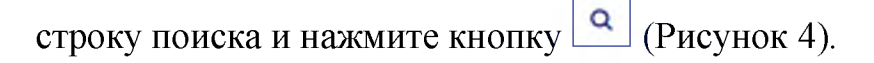

Номинации ^ *Поиск по названию*

Рисунок 4

 $\alpha$ 

ВНИМАНИЕ: При выборе номинации с признаком "Особая" будет выполнена автоматическая переадресация на сайт [http://prizvame.ru/vydvmut](http://prizvame.ru/vydvmut-)nominanta/.

После выбора номинации система отобразит список зарегистрированных ранее участников от МО. В период регистрации участников система позволяет:

- добавить участника конкурса (подробнее в п. 2.1);
- зарегистрировать участника конкурса (подробнее об этом в п. 2.2).

В ходе работы с карточками участников, пользователь должен определить победителей конкурса в номинациях в рамках своего МО. Подробнее об этом в 2.4. Подробнее о работе со списками участников в п. 2.3.

#### 2.1. Добавление участника конкурса

Для регистрации участника конкурса в определенной номинации, необходимо:

1. Выбрать номинацию конкурса, участника которого необходимо зарегистрировать (см. Рисунок 3). Система отобразит список участников(Рисунок 5).

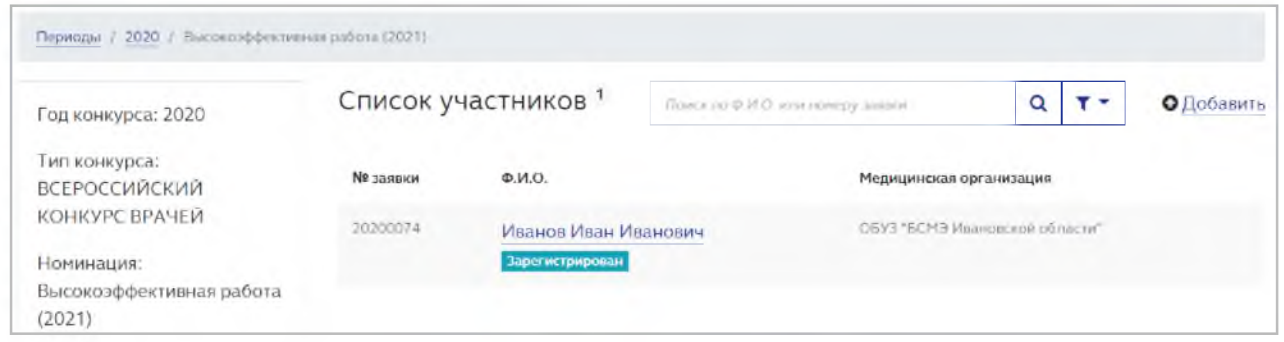

Рисунок 5

Если ранее участников зарегистрировано не было, список отобразится пустым.

2. Нажать кнопку ДОБАВИТЬ для добавления участника конкурса. Система отобразит поля для ввода данных участника конкурса (Рисунок 6).

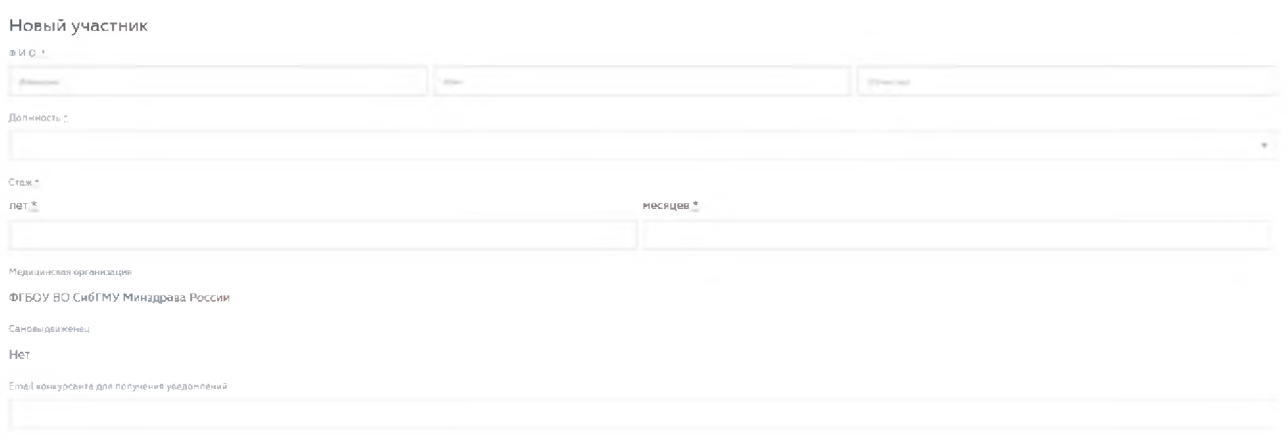

Рисунок 6

3. Указать ФИО участника конкурса и его должность. Также необходимо внести подтверждающие документы (в формате PDF, фото участника - в формате png или jpeg), после нажатия на кнопку ВЫБРАТЬ (Рисунок 7).

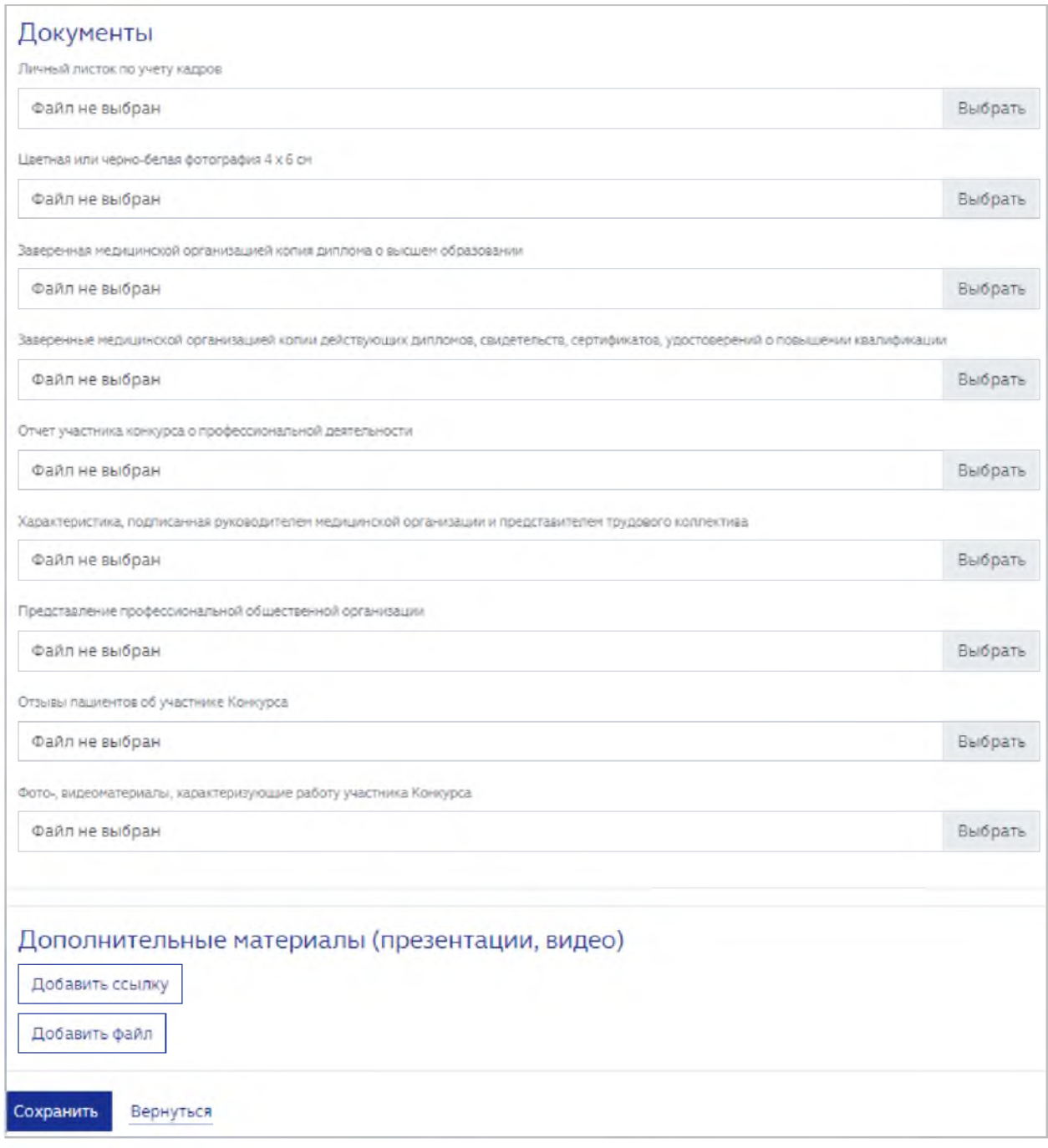

ВНИМАНИЕ: все поля, кроме поля ОТЧЕСТВО, являются обязательными для заполнения. Если обязательное к заполнению поле останется пустым, сохранения карточки не произойдет. При попытке сохранения карточки с незаполненными обязательными полями, система выделит их красной рамкой (Рисунок 8).

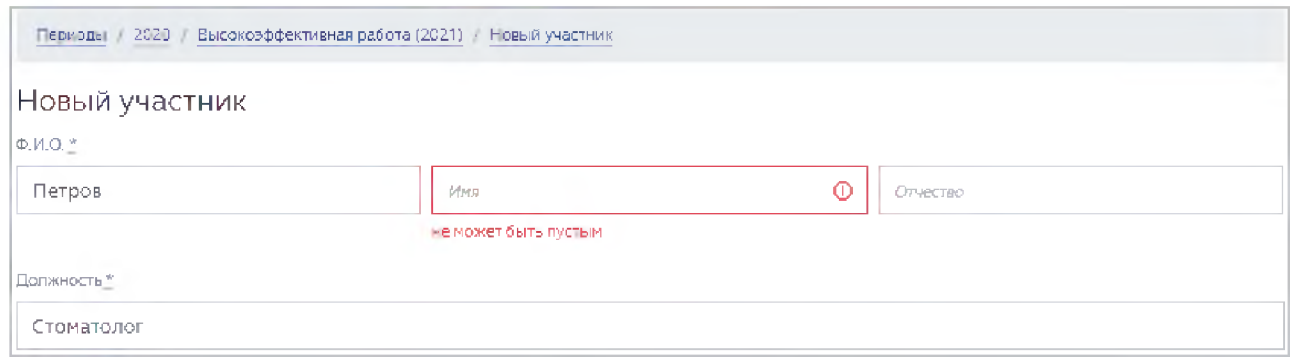

Рисунок 8

4. При необходимости в поле ДОПОЛНИТЕЛЬНЫЕ МАТЕРИАЛЫ можно добавить ссылки и файлы по соответствующим кнопкам (Рисунок 9).

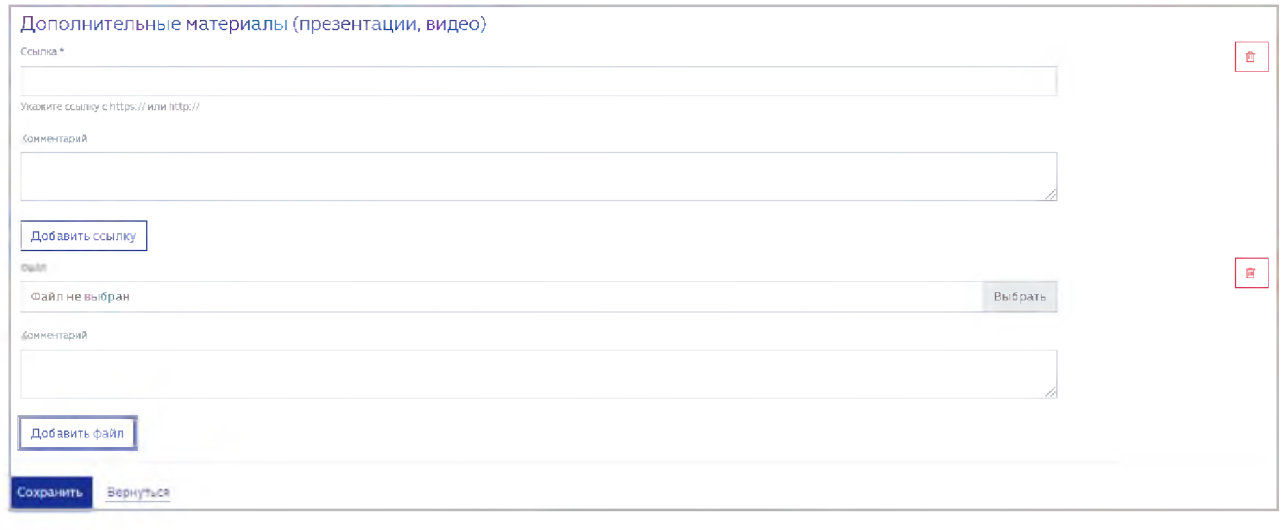

Рисунок 9

 $\blacksquare$ Удаление дополнительных материалов выполняется по кнопке (Рисунок 9).

> 5. Нажать кнопку СОХРАНИТЬ для заполнения внесенной информации (Рисунок 7). Система отобразит сохраненную информацию (Рисунок 10).

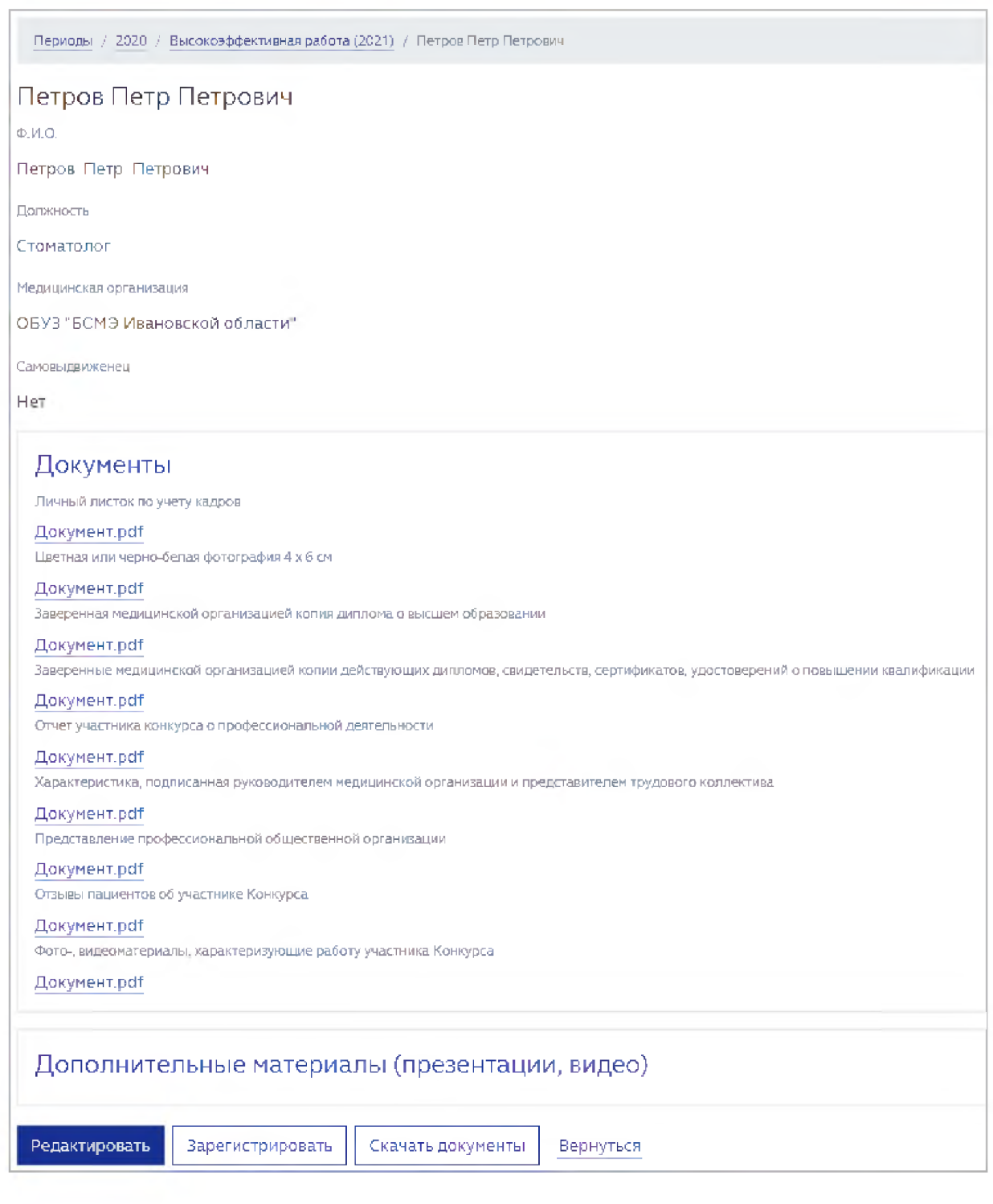

Статус карточки участника конкурса присвоит статус «В работе» (Рисунок 11).

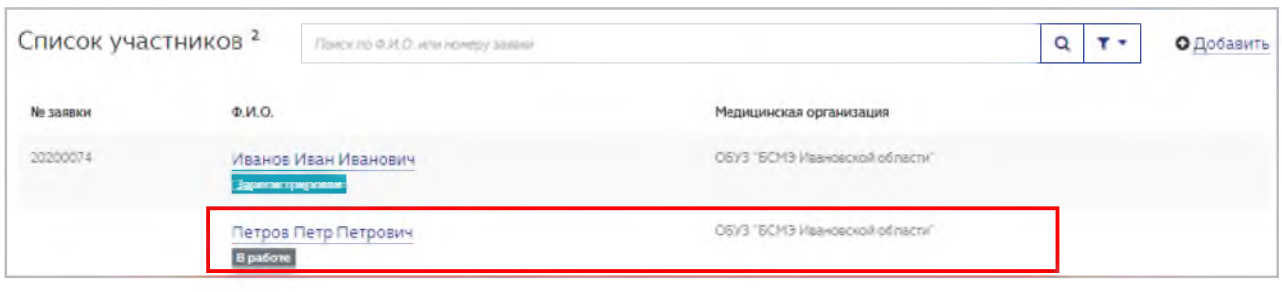

До регистрации карточки участника конкурса, возможно её редактирование необходимое количество раз. Для работы с карточкой конкурсанта доступны следующие кнопки (Рисунок 10):

- РЕДАКТИРОВАТЬ возвращение в режим редактирования карточки конкурсанта для внесения правок. Кнопка доступна, если карточка конкурсанта находится в режиме «В работе». После регистрации данных редактирование карточки не доступно;
- ЗАРЕГИСТРИРОВАТЬ регистрация участника конкурса;
- СКАЧАТЬ ДОКУМЕНТЫ разовое скачивание всех представленных документов в формате \*.ZIP;
- ВЕРНУТЬСЯ переход к списку участников конкурса в текущей номинации.

Все введенные и измененные значения сохраняются в Системе.

После ввода и корректировки введенных данных требуется регистрация участника.

### 2.2. Регистрация участника конкурса

ВНИМАНИЕ: после регистрации участника редактирование его карточки более не доступно.

Для регистрации участника конкурса необходимо:

1. Открыть карточку со статусов «В работе». Система отобразит карточку конкурсанта (Рисунок 10).

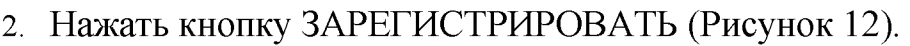

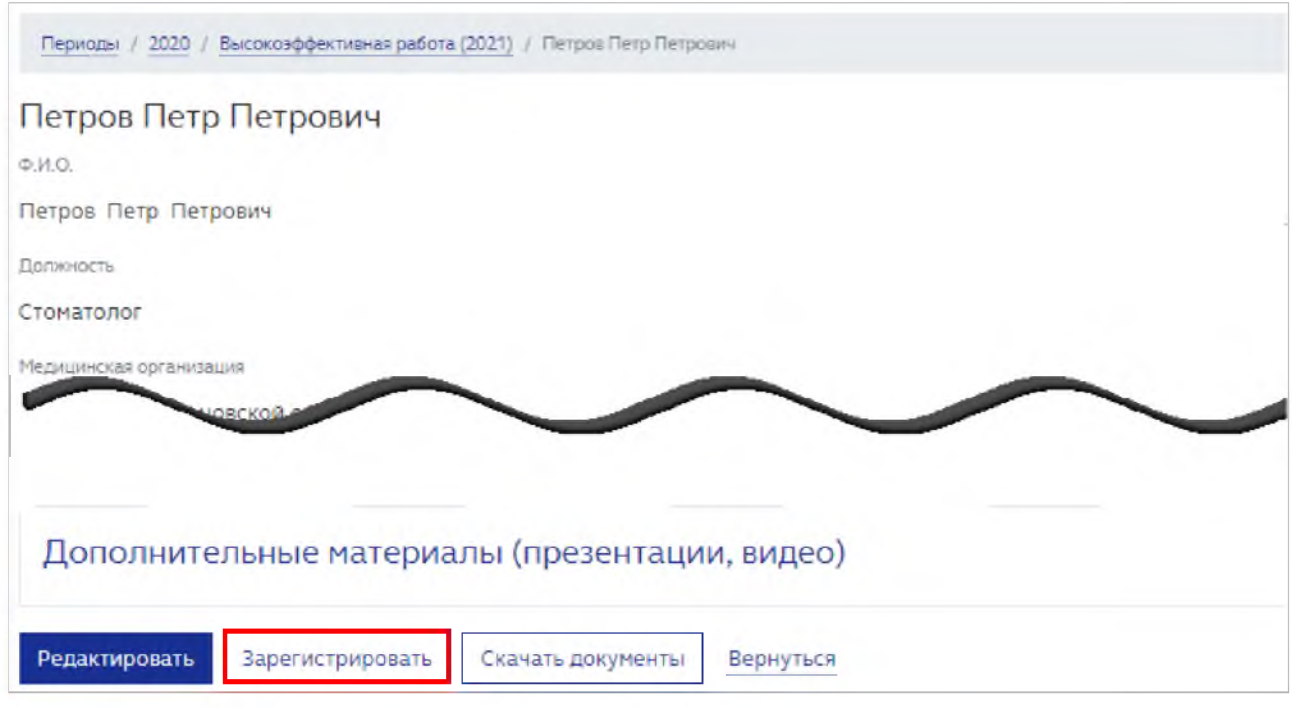

Рисунок 12

После чего карточке участника присваивается уникальный номер и статус «Зарегистрирован» (Рисунок 13).

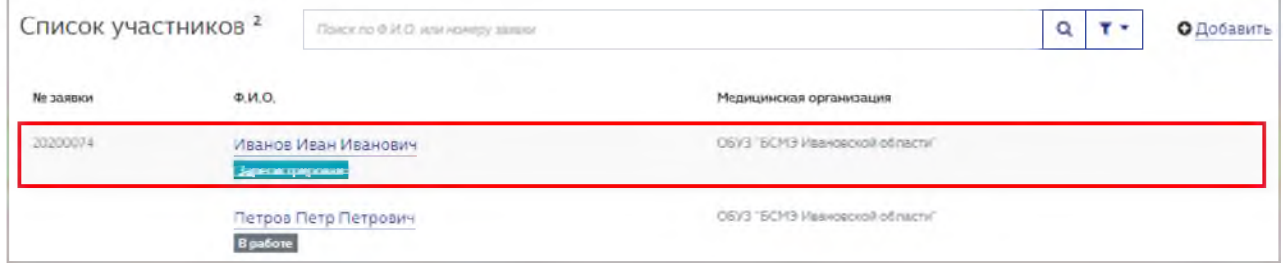

Рисунок 13

Таким образом необходимо внести и зарегистрировать всех учатсников конкурса в данной номинации.

ВНИМАНИЕ: если карточка конкурсанта находится в статусе "В работе" на дату больше, чем интервал дат проведения конкурса (включительно), то такой карточке автоматически присваивается статус "участие закончено"

#### 2.3. Работа со списком участников

Для облегчения поиска участника в карточке номинации рекомендуется воспользоваться строкой поиска по ФИО или номеру заявки. Для этого необходимо ввести соответствующие данные в строку поиска и нажмите кнопку  $\alpha$ (Рисунок 14):

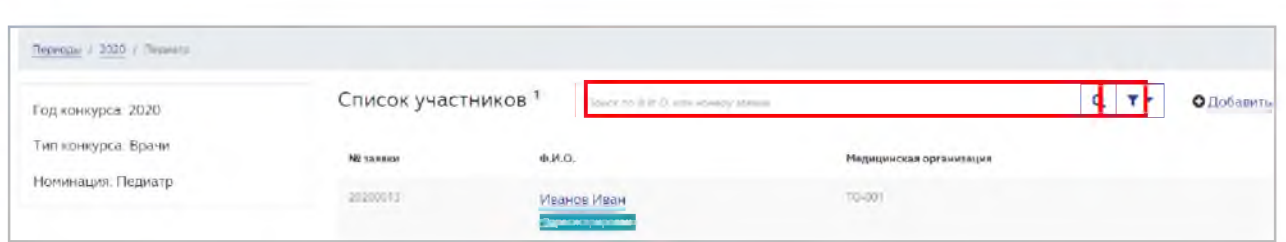

Рисунок 14

Также можно воспользоваться фильтрами по состоянию карточки участника; возможные значения: «Все», «В работе», «Зарегистрирован», «Участие закончено», «Победитель 1 этапа». Для установки фильтра необходимо:

1. Нажать кнопку Откроется окно задания параметра фильтра (Рисунок 15):

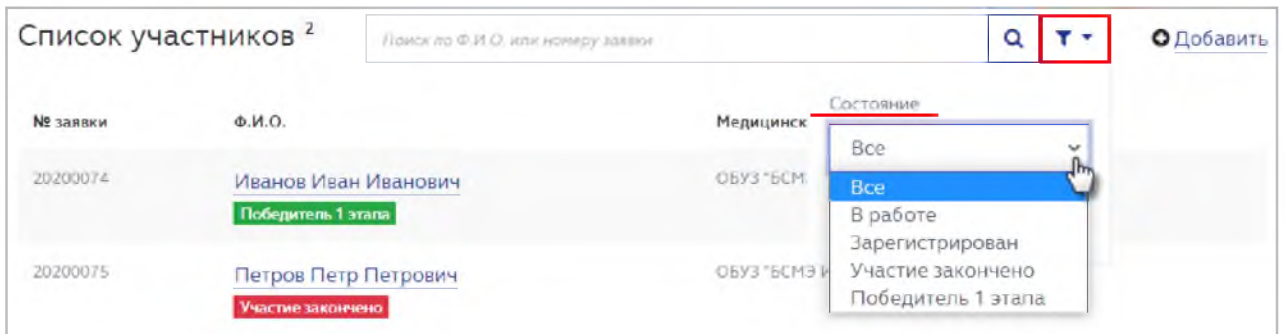

Рисунок 15

- 2. Выбрать необходимое состояние карточки (Рисунок 15).
- 3. Нажать кнопку ПРИМЕНИТЬ (Рисунок 16).

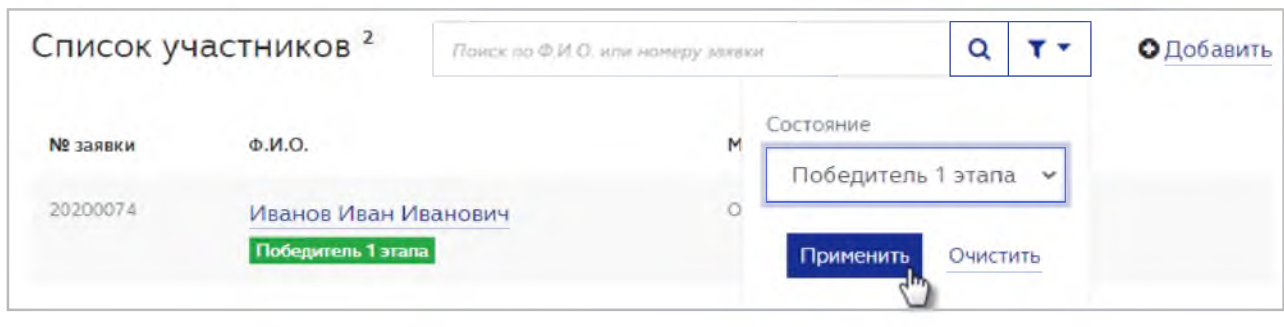

Система отфильтрует данные списка согласно настройкам.

С помощью фильтрации и поиска данных можно ускорить работу с карточками участников конкурса.

# 2.4. Определение победителя конкурса

После ввода, регистрации и рассмотрения информации о всех участниках конкурса в данной номинации необходимо выбрать одного победителя.

После определения победителя конкурса в заданной номинации, нужно зафиксировать это в системе. Для этого необходимо:

- 1. Выбрать номинацию конкурса, победителя по которой необходимо определить (Рисунок 3).
- 2. Выбрать зарегистрированного участника конкурса, который определен победителем (Рисунок 13). Система отобразит карточку участника конкурса (Рисунок 17).

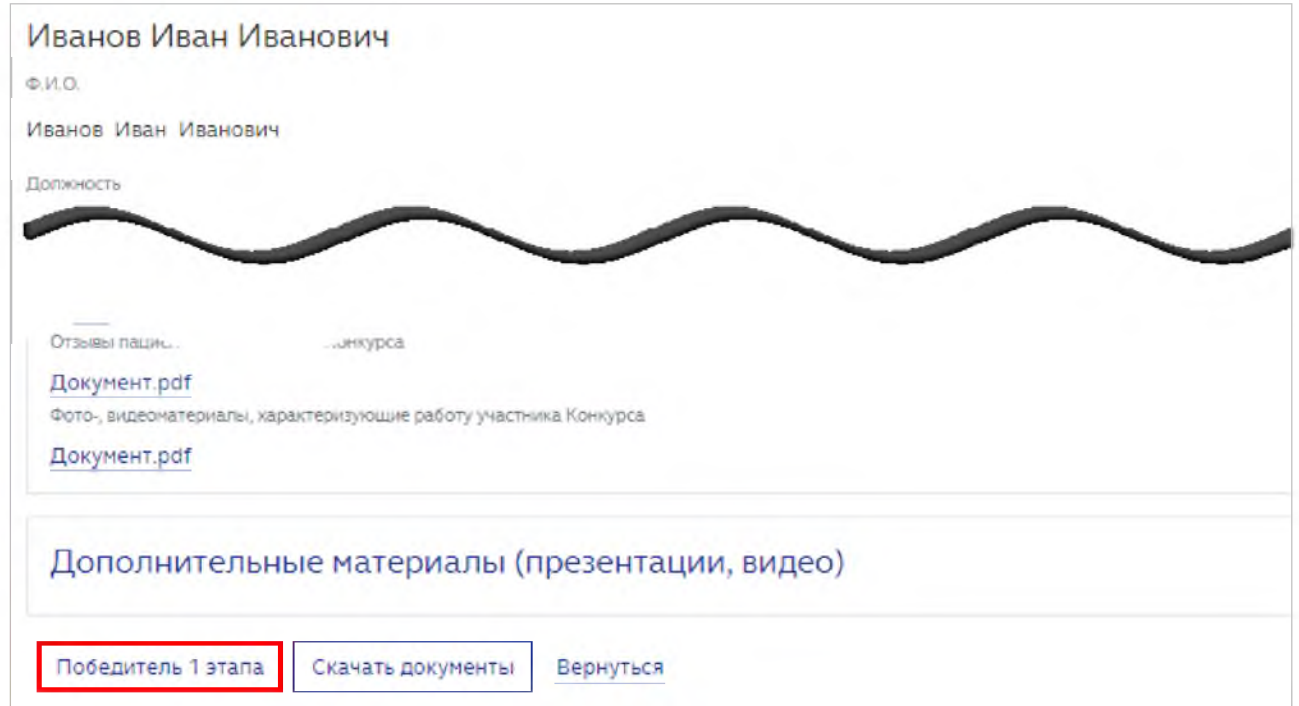

3. Нажать кнопку ПОБЕДИТЕЛЬ 1 ЭТАПА (Рисунок 17). Кнопка доступна только для карточек участников в статусе «Зарегистрирован». Откроется окно подтверждения победителя 1 этапа (Рисунок 18).

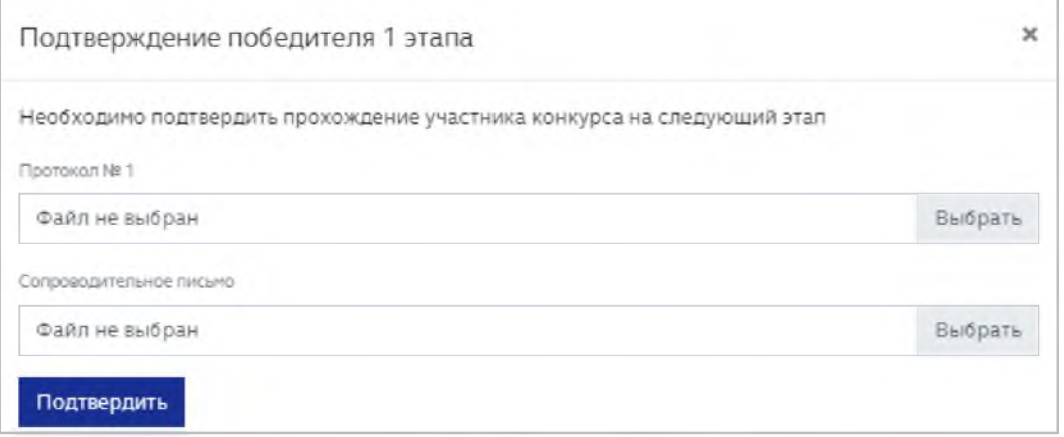

### Рисунок 18

4. Прикрепить файлы Протокола и Сопроводительного письма в соответствующие поля с помощью кнопок ВЫБРАТЬ. Поле ПРОТОКОЛ № 1 является обязательным для заполнения (Рисунок 18).

5. Нажать кнопку ПОДТВЕРДИТЬ на экранной форме подтверждения победителя (Рисунок 18).

Карточке участника присваивается статус «Победитель 1 этапа». В карточке номинации отобразятся прикрепленные файлы протокола и сопроводительного письма. Карточкам остальных участников от организации по данной номинации (в том числе, добавленным после определения победителя 1 этапа) будет присвоен статус «Участие закончено» (Рисунок 19):

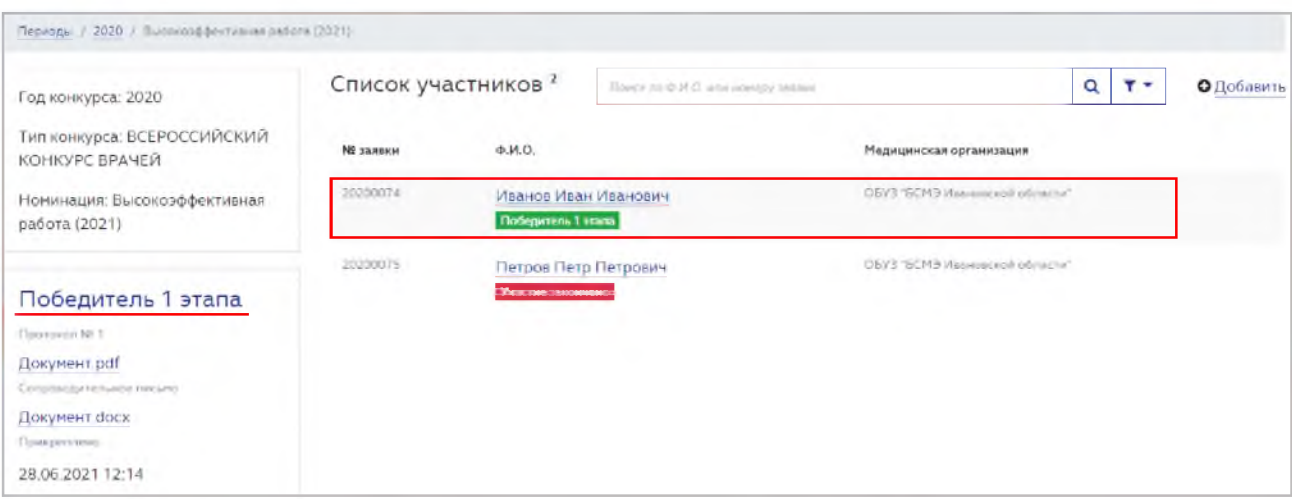

Рисунок 19

Филиалы организаций самостоятельно выбирают победителя и переводят их на второй этап, не передавая на рассмотрение головной организации.

В зависимости от результатов прохождения победителем 1 этапа последующих этапов конкурса, его статус будет последовательно меняться на «Победитель 2 этапа», «Победитель 3 этапа», «Победитель». Статус «Участие закончено» означает проигрыш на одном из этапов конкурса.

Карточки всех участников останутся доступными только для просмотра. В карточке участника со статусом «Победитель» будут возможны следующие действия:

> • Редактирование и отправка реквизитов в Минздрав (с целью реализации возможности для победителей конкурса на основании представленных им реквизитов автоматически сформировать и

отправить в Минздрав России заявление о перечислении причитающегося единовременного денежного поощрения);

- Редактирование e-mail конкурсанта (по кнопке РЕДАКТИРОВАТЬ EMAIL конкурсанта для редактирования будет открыто поле EMAIL КОНКУРСАНТА ДЛЯ ПОЛУЧЕНИЯ УВЕДОМЛЕНИЙ);
- Скачивание документов (кнопка СКАЧАТЬ ДОКУМЕНТЫ).

Для редактирования реквизитов участника в статусе «Победитель» нажмите кнопку РЕДАКТИРОВАТЬ РЕКВИЗИТЫ (Рисунок 20):

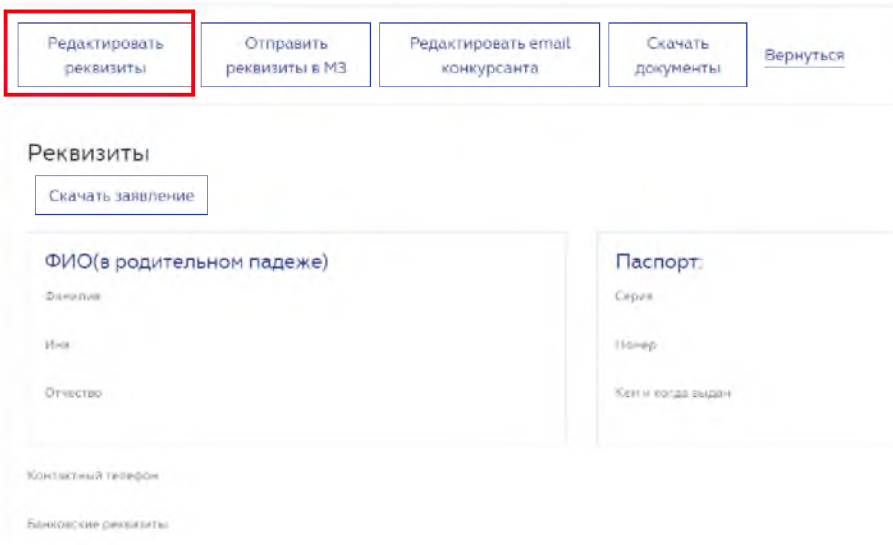

Рисунок 20

Заполните поля в открывшемся окне РЕДАКТИРОВАНИЕ РЕКВИЗИТОВ (поля, отмеченные \*, обязательны для заполнения). Нажмите кнопку СОХРАНИТЬ (Рисунок 21)

#### Редактирование реквизитов

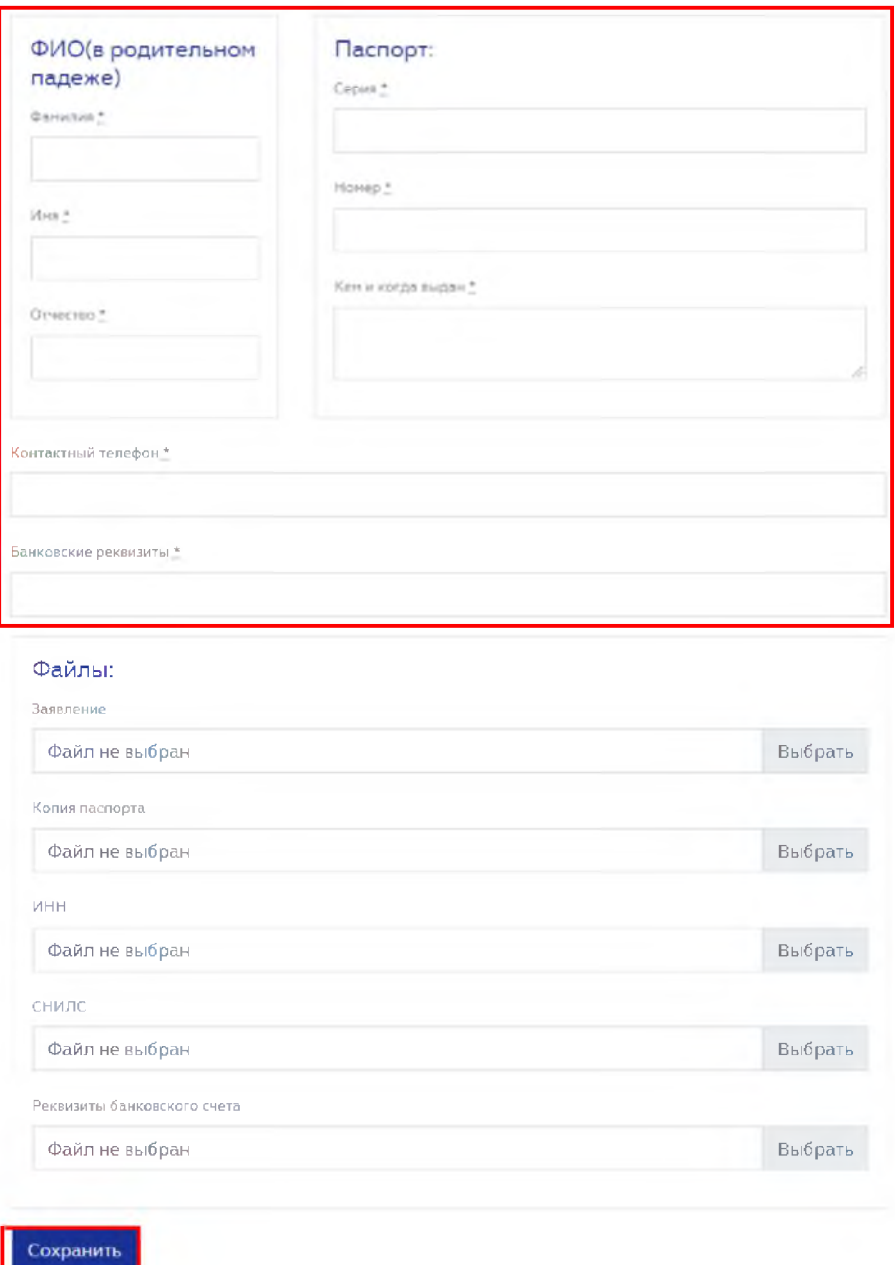

Рисунок 21

Нажмите кнопку СКАЧАТЬ ЗАЯВЛЕНИЕ (Рисунок 22)

 $\pm$ 

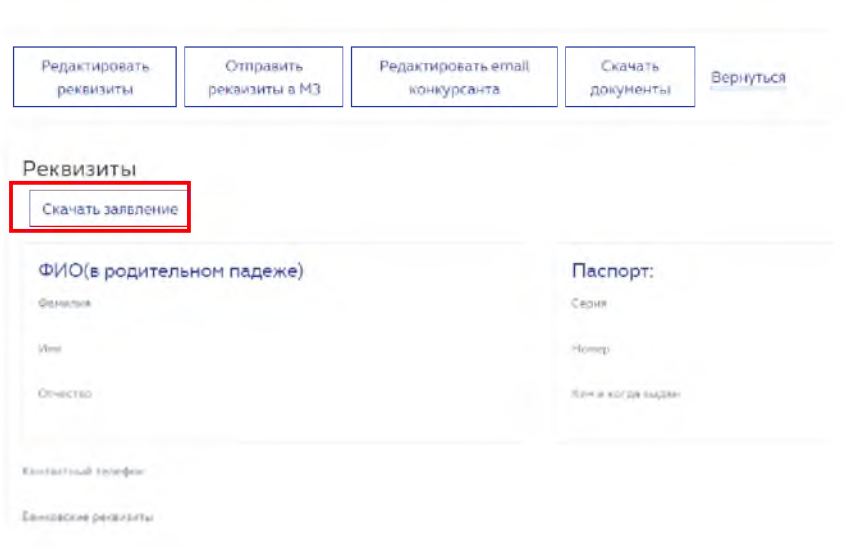

Рисунок 22

Будет скачан документ в формате MsWord с автоматически заполненными данными (на основании внесенных ранее реквизитов) (Рисунок 23):

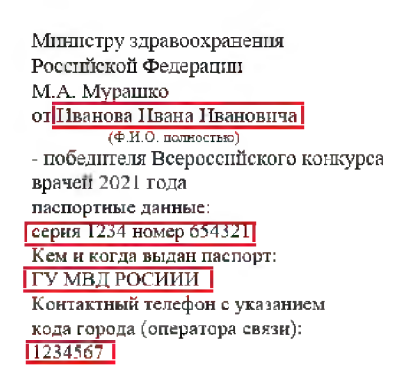

Заявление

Прошу Вас дагь указание о перечислении причитающегося мне единовременного денежного поощрения по следующим реквизитам банковского счета по вкладу, открытому на моё имя в финансово-кредитной организации, расположенной на территории Российской Федерации:

IНомер счета: 957654321 Банк получателя: ПАР СБЕРБАНК БНК 12345675911 Прилагаю копии следующих документов: документа, удостоверяющего личность на \_\_\_ листах, свидетельства о постановке на учет в налоговом органе (свидетельства ИНН} на \_\_ листах, страхового свидетельства обязательного пенсионного страхования на \_\_\_ листах, справки (выписки) из отделения банка с реквизитами банковского счета на листах.

 $\frac{q_{\text{max}}}{q_{\text{max}}}$  2021 года 

Рисунок 23

Внести в заявление недостающие данные, распечатайте и подпишите его. Затем отсканируйте и прикрепите в систему, повторно нажав кнопку

РЕДАКТИРОВАТЬ РЕКВИЗИТЫ. Прикрепите файл в поле ЗАЯВЛЕНИЕ, нажав кнопку ВЫБРАТЬ в соответствующей строке (Рисунок 24):

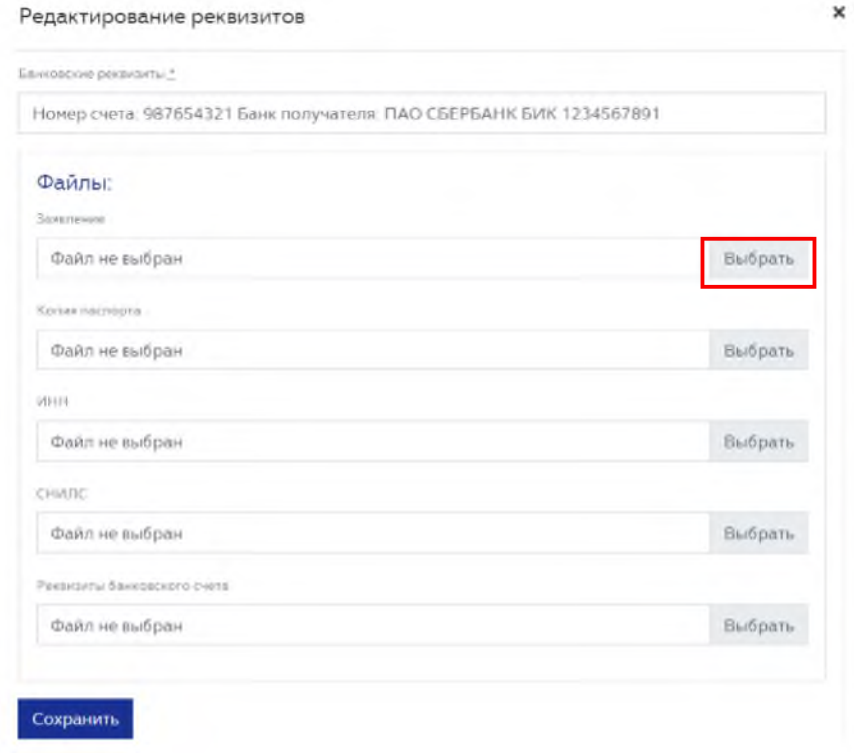

Рисунок 24

Также прикрепите файл, содержащие сканы копии паспорта, ИНН, СНИЛС и реквизитов банковского счета. Нажмите кнопку СОХРАНИТЬ.

Для отправки реквизитов в Минздрав России нажмите кнопку ОТПРАВИТЬ РЕКВИЗИТЫ В МЗ (Рисунок 25):

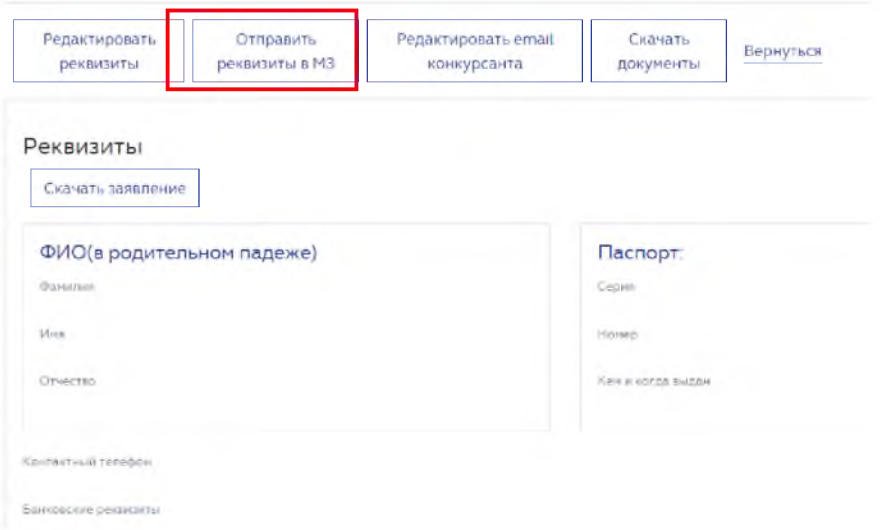

Рисунок 25

При нажатии загруженные файлы из полей "Заявление", "Копия паспорта", "ИНН", "СНИЛС", "Реквизиты банковского счета" отправляются одним архивом в Минздрав России. В случае, если в поля "Заявление", "Копия паспорта", "ИНН", "СНИЛС", "Реквизиты банковского счета" не загружены файлы, кнопка "Отправить реквизиты в МЗ" будет неактивной. При наведении и/или нажатии будет выведена подсказка. "Для отправки реквизитов заполните все обязательные поля и загрузите необходимые файлы".